#### $0 \wedge 0$ **Compudatille [.MX](https://compusaltillo.mx/)**

# **¿Cambió la dirección IP de tu servidor?**

Al contar con una **instalación en red**, es posible por diferentes circunstancias que cambie la dirección IP de tu equipo servidor. Debes actualizar la siguiente información tanto en el servidor como en las terminales para el correcto funcionamiento de los sistemas **CONTPAQi Contabilidad, CONTPAQi Bancos y el ADD.**

## **Operaciones para realizar en el servidor**

Identificar cuál es tu dirección IP actual.

Puedes consultarla en el servidor de aplicaciones que siempre está abierto en el servidor. En este ejemplo la dirección IP es **192.168.217.1**. También puedes utilizar en su lugar el **nombre del equipo.**

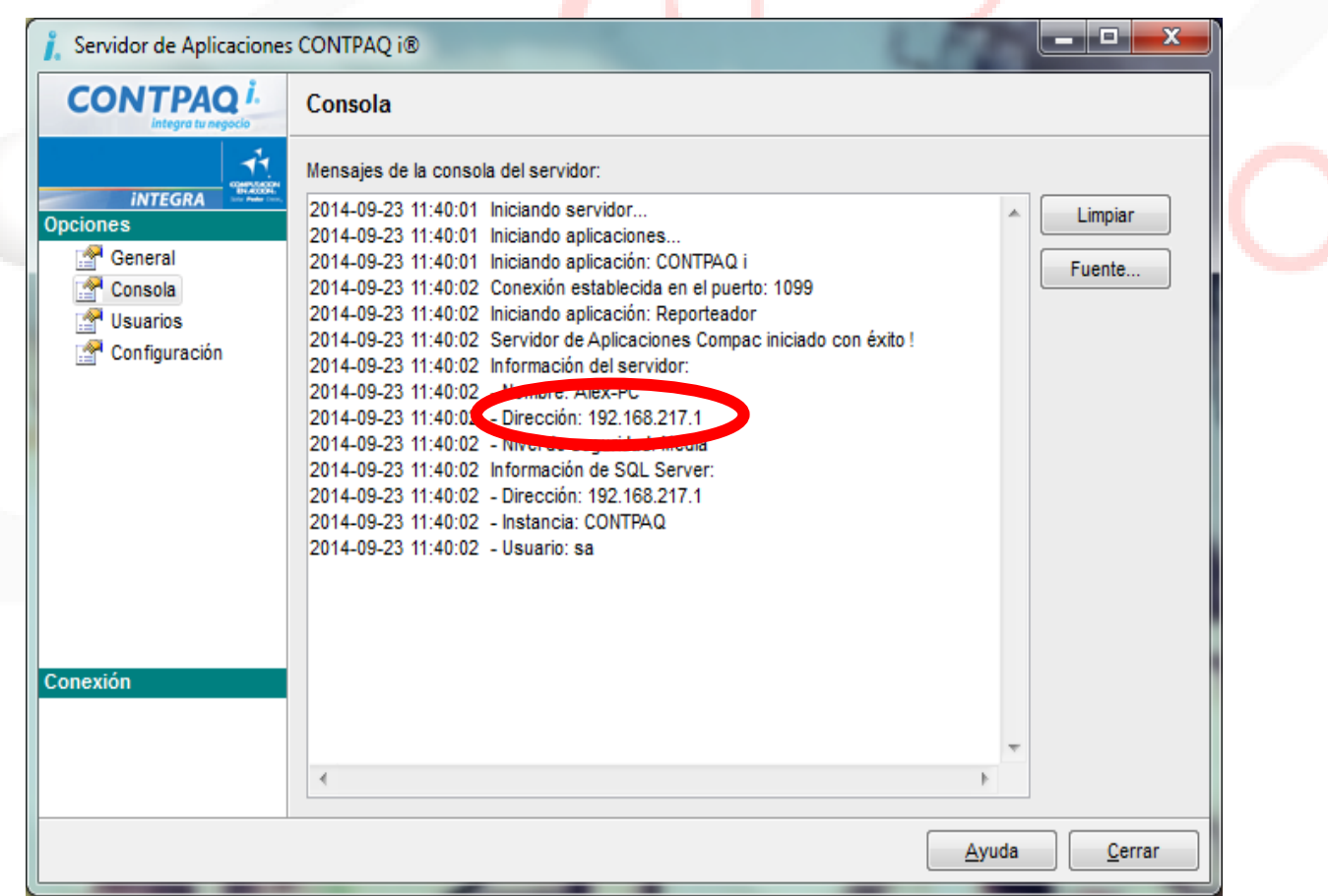

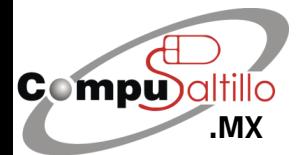

Perif. Luis Echeverría 361-2, Latinoamericana, 25270 Saltillo, Coah. info@compusaltillo.mx **.double 1844) 4 12 98 91 – 414 9166 – 415 5864** Google Maps **Coogle Maps** [@CompuSal](https://www.facebook.com/CompuSal/)

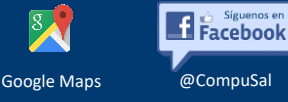

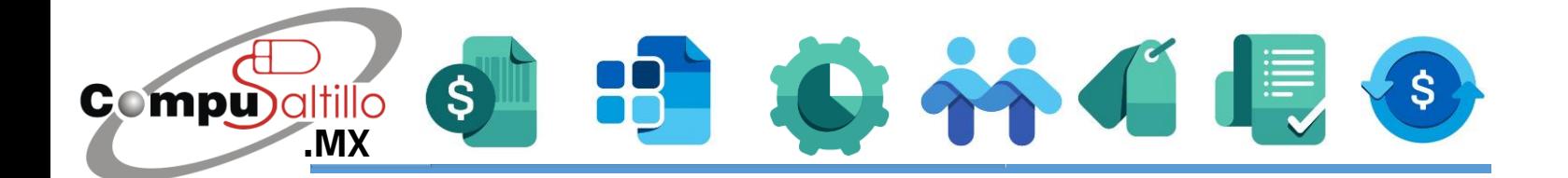

### **Operaciones a realizar en terminales**

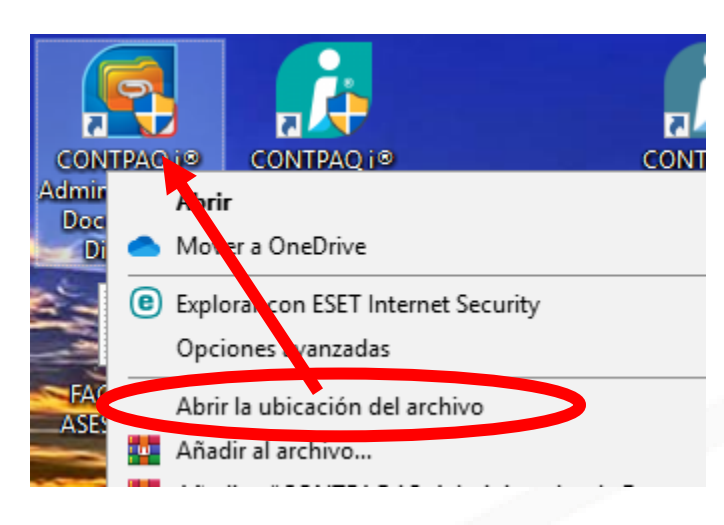

1.- Localiza en el escritorio el icono de **CONTPAQ i® Administrador de Documentos Digitales (ADD).**

Darás clic derecho y elegir **"Abrir la ubicación del archivo".**

2.- Se abrirá una carpeta con varios archivos.

Dar doble clic al archivo **ConfigurationManagementClient.exe.** 

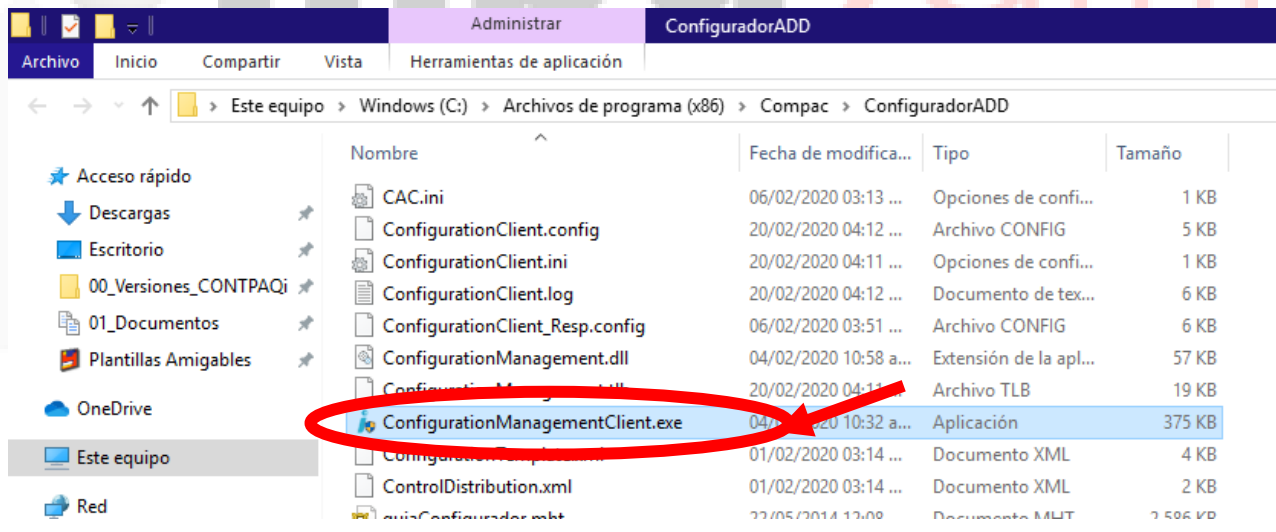

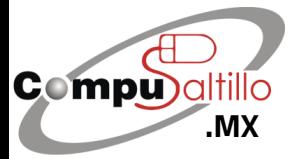

Perif. Luis Echeverría 361-2, Latinoamericana, 25270 Saltillo, Coah. info@compusaltillo.mx **[.MX](https://compusaltillo.mx/) 6 (844) 4 12 98 91 – 414 9166 – 415 5864** Google Maps **Coogle Maps** [@CompuSal](https://www.facebook.com/CompuSal/)

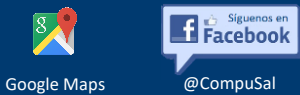

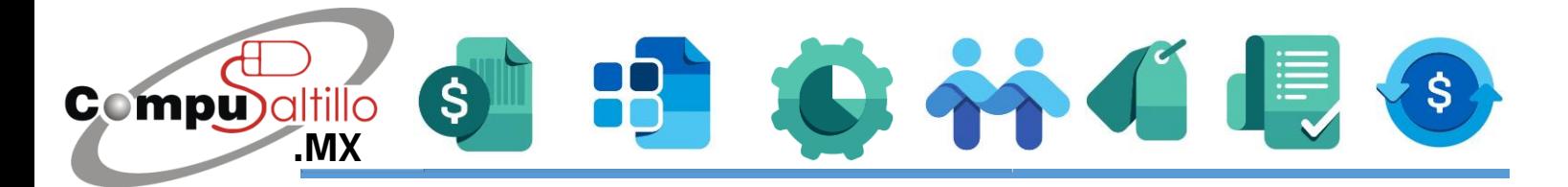

#### 3.- Del lado izquierdo, elige la opción de **Conexión con el servidor de aplicaciones (SACi).**

Después teclea la nueva dirección IP del lado derecho. En lugar de la dirección IP puedes teclear también el nombre del equipo servidor. Presiona **Guardar** para terminar con este paso.

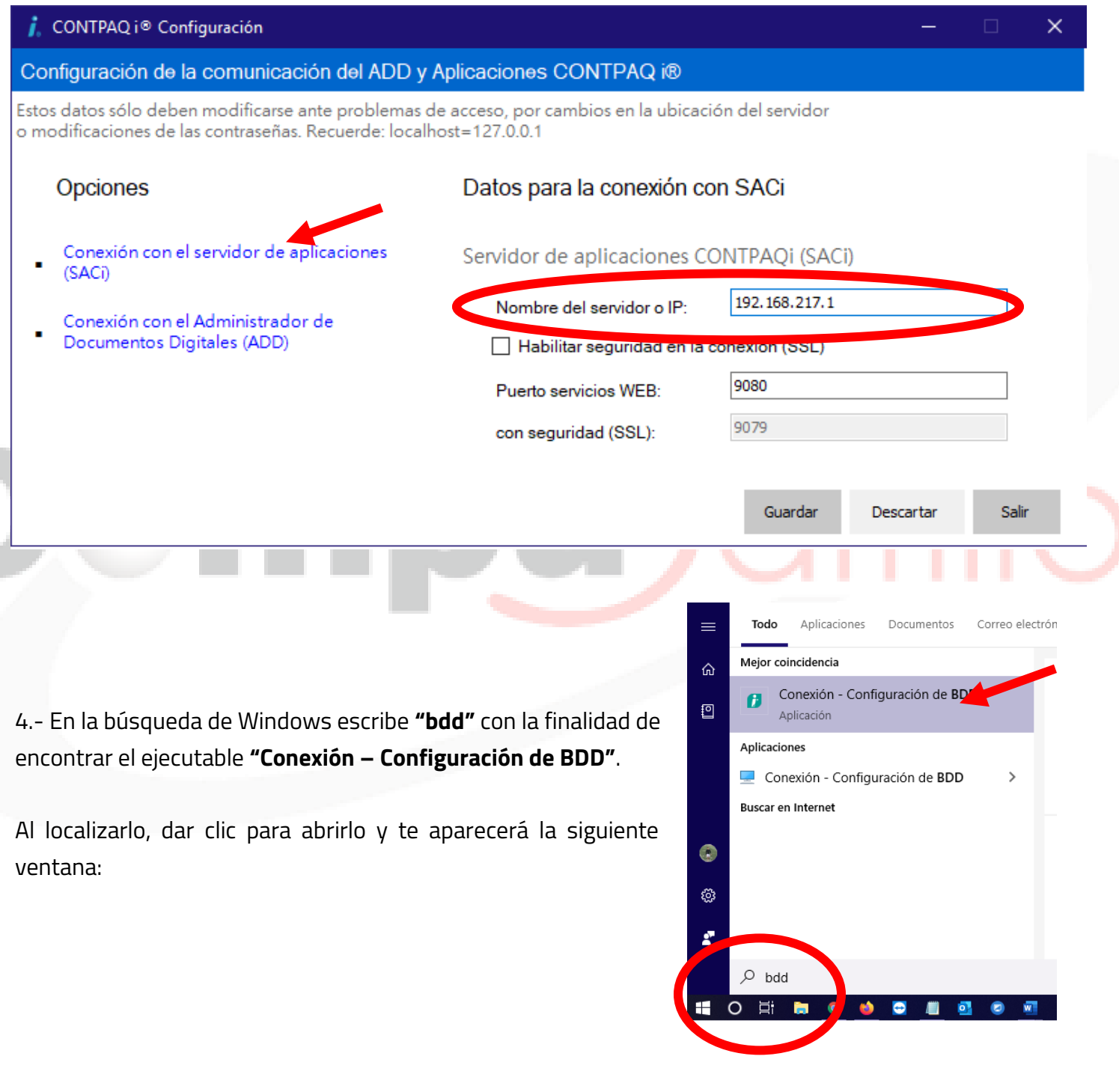

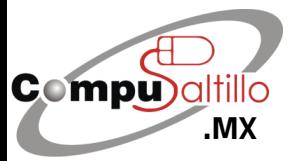

Perif. Luis Echeverría 361-2, Latinoamericana, 25270 Saltillo, Coah. info@compusaltillo.mx **[.MX](https://compusaltillo.mx/) 6 (844) 4 12 98 91 – 414 9166 – 415 5864** Google Maps **Coogle Maps** [@CompuSal](https://www.facebook.com/CompuSal/)

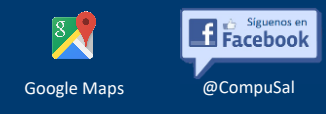

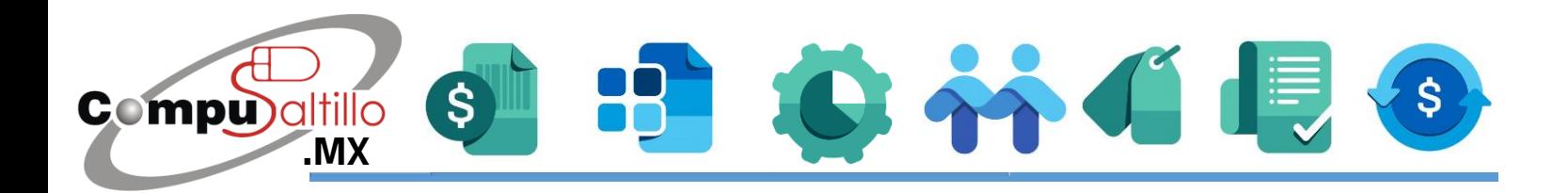

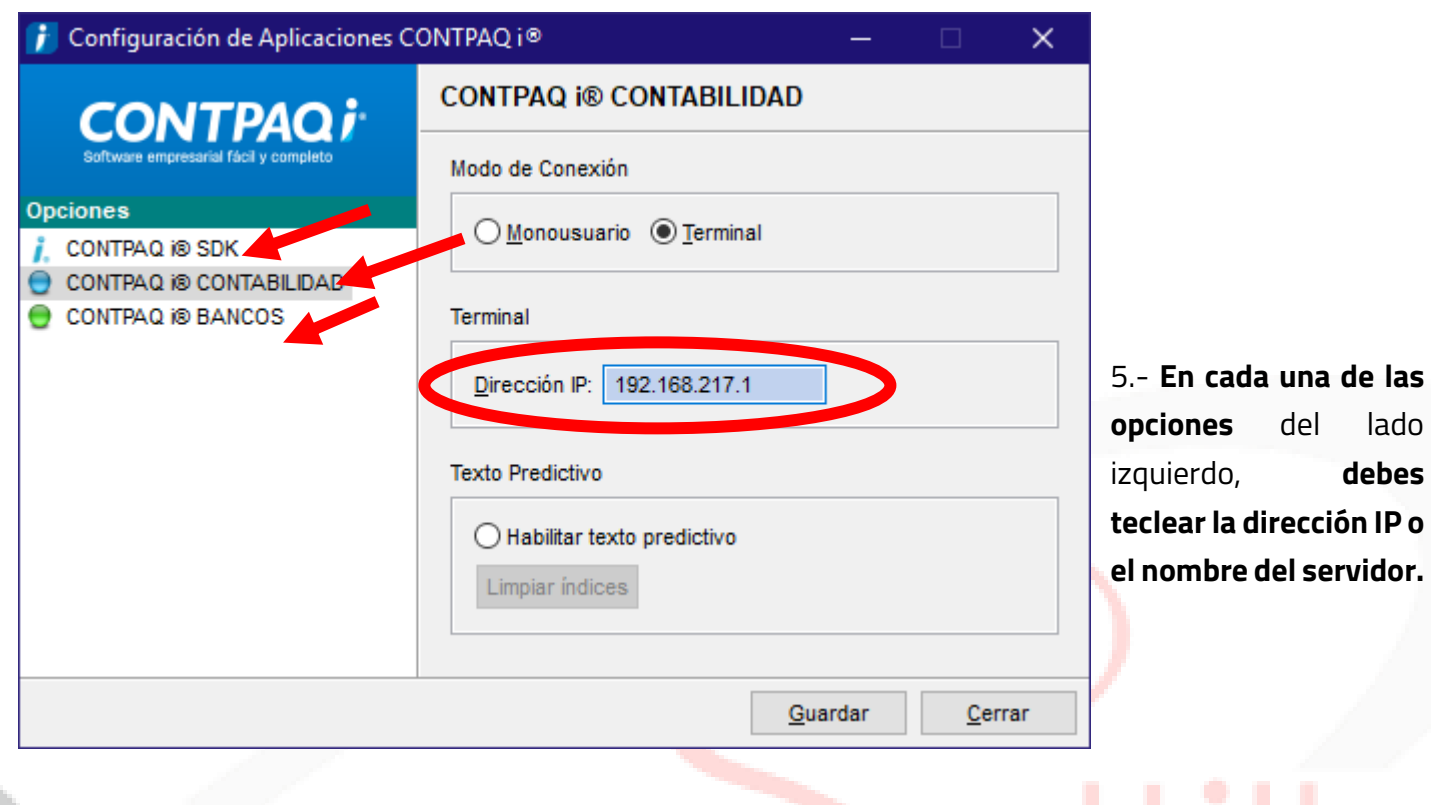

**6.-**Clic derecho en el botón de inicio de Windows. Seleccionar la opción de **Ejecutar**.

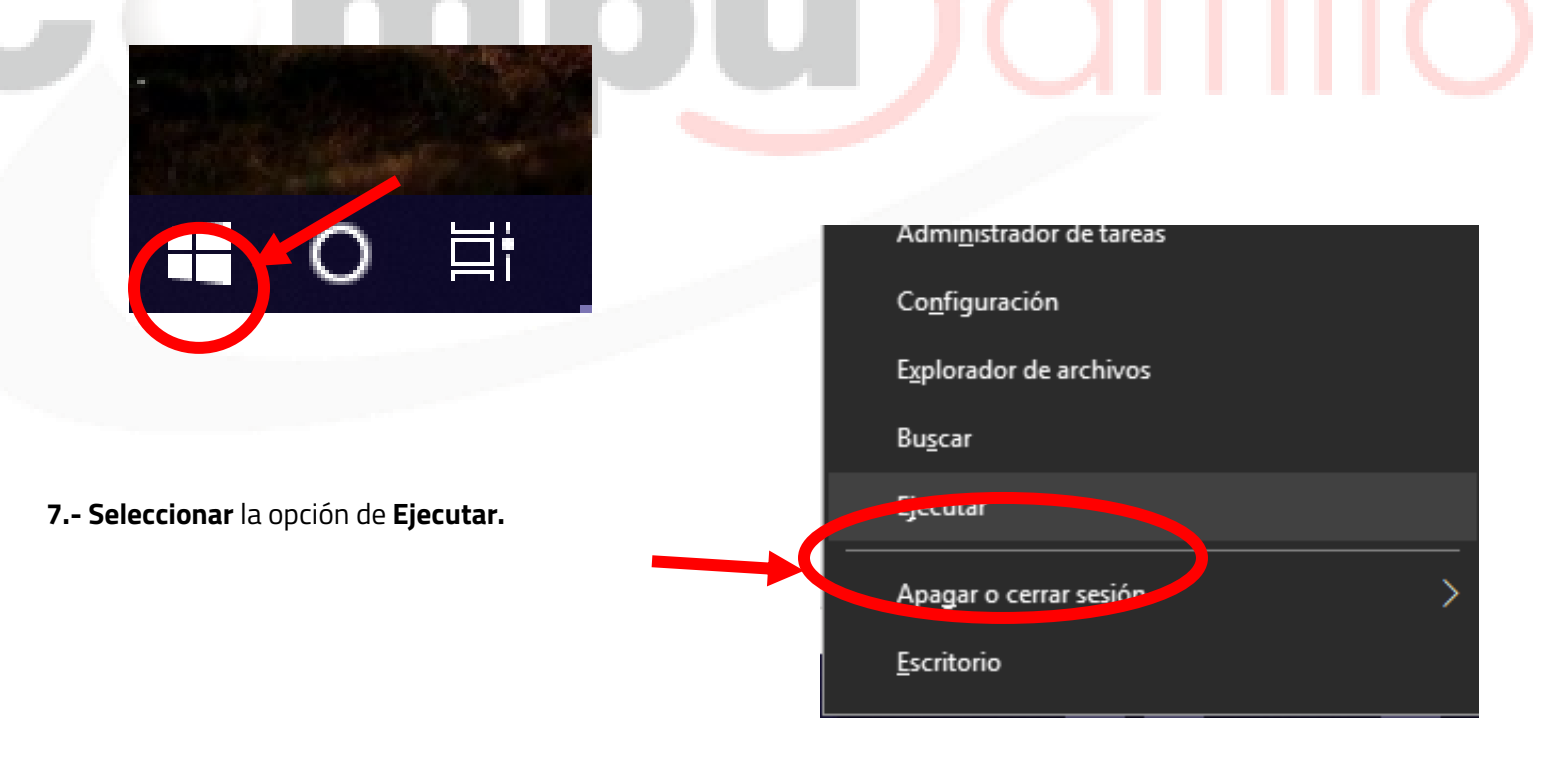

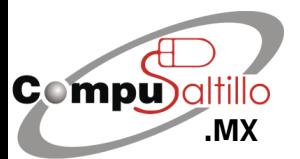

Perif. Luis Echeverría 361-2, Latinoamericana, 25270 Saltillo, Coah. info@compusaltillo.mx **[.MX](https://compusaltillo.mx/) (844) 4 12 98 91 – 414 9166 – 415 5864** Google Maps **Coogle Maps** [@CompuSal](https://www.facebook.com/CompuSal/)

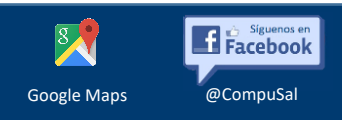

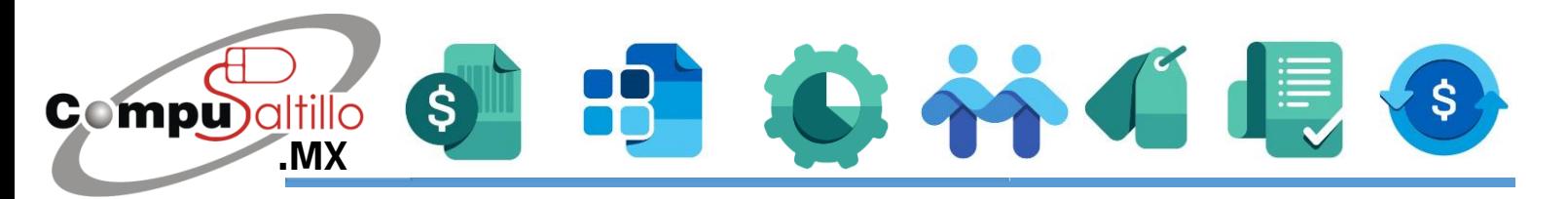

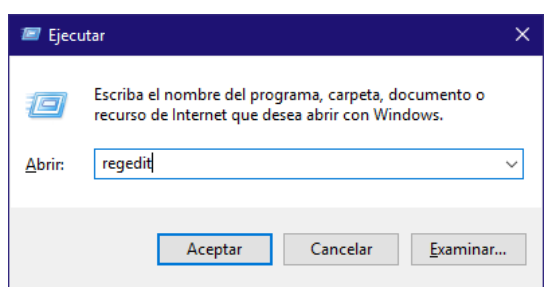

**8.-** Te aparecerá la ventana siguiente, deberás escribir la palabra **regedit** y pulsar el botón **Aceptar**:

**9.-** Localizar la carpeta **HKEY\_LOCAL\_MACHINE**, dentro estará la carpeta de **SOFTWARE**, dentro estará la carpeta **WOW6432Node** y dentro la carpeta **Computación en Acción, SA CV**. Dentro encontrarás las carpetas de: CONTPAQi, CONTPAQI Almacén Digital, CONTPAQI SDK y CONTPAQi Bancos. En cada carpeta de CONTPAQ, encontrarás del lado derecho "**NOMBRESERVIDOR"**, le darás doble clic. Te desplegará un cuadro donde deberás teclear la dirección IP del servidor y después clic en Aceptar. Recuerda, **es en cada carpeta de CONTPAQi** anteriormente mencionadas**. ¡Por último puedes cerrar el regedit y probar que tus sistemas entren!**

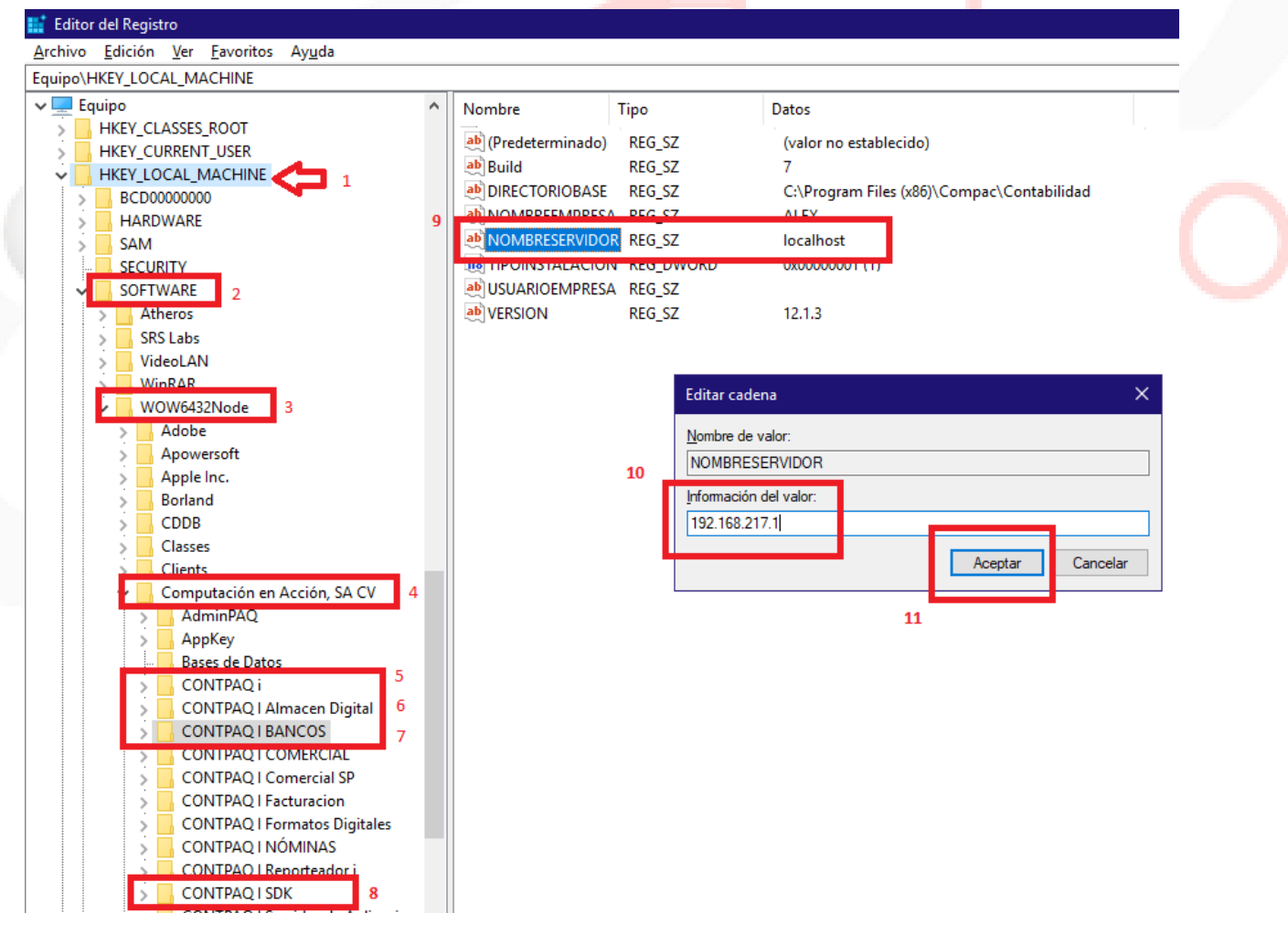

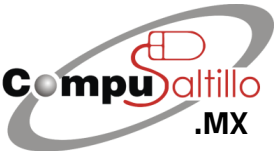

Perif. Luis Echeverría 361-2, Latinoamericana, 25270 Saltillo, Coah. info@compusaltillo.mx **[.MX](https://compusaltillo.mx/) 6 (844) 4 12 98 91 – 414 9166 – 415 5864** Google Maps **Coogle Maps** [@CompuSal](https://www.facebook.com/CompuSal/)

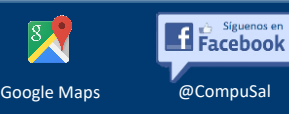